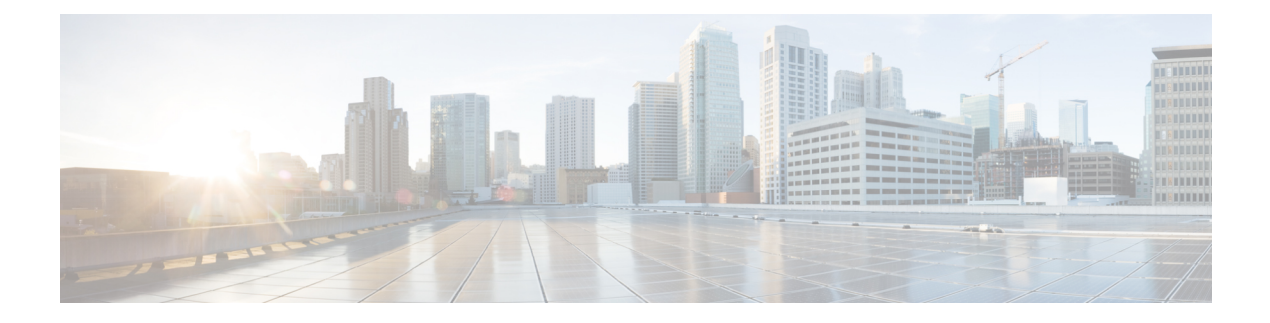

# **Monitoring Hardware**

This chapter includes the following sections:

- Monitoring a Fabric [Interconnect,](#page-0-0) page 1
- [Monitoring](#page-1-0) a Chassis, page 2
- [Monitoring](#page-3-0) a Blade Server, page 4
- Monitoring a [Rack-Mount](#page-5-0) Server, page 6
- [Monitoring](#page-7-0) an I/O Module, page 8
- Monitoring [Management](#page-8-0) Interfaces, page 9
- Health [Monitoring,](#page-12-0) page 13
- Local Storage [Monitoring,](#page-15-0) page 16
- [Graphics](#page-18-0) Card Server Support, page 19
- Managing Transportable Flash Module and [Supercapacitor,](#page-19-0) page 20
- TPM [Monitoring,](#page-21-0) page 22

# <span id="page-0-0"></span>**Monitoring a Fabric Interconnect**

#### **Procedure**

Г

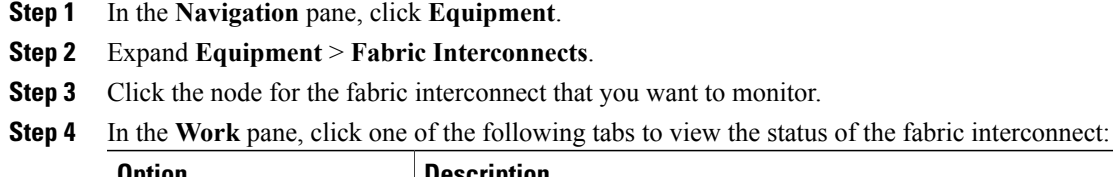

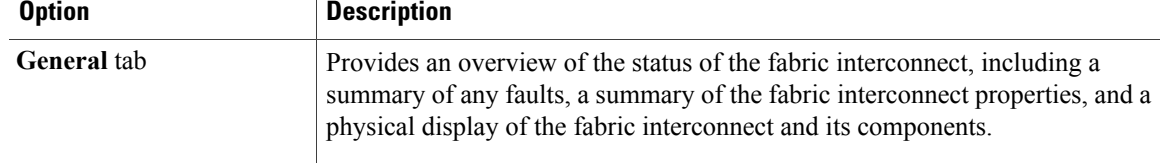

I

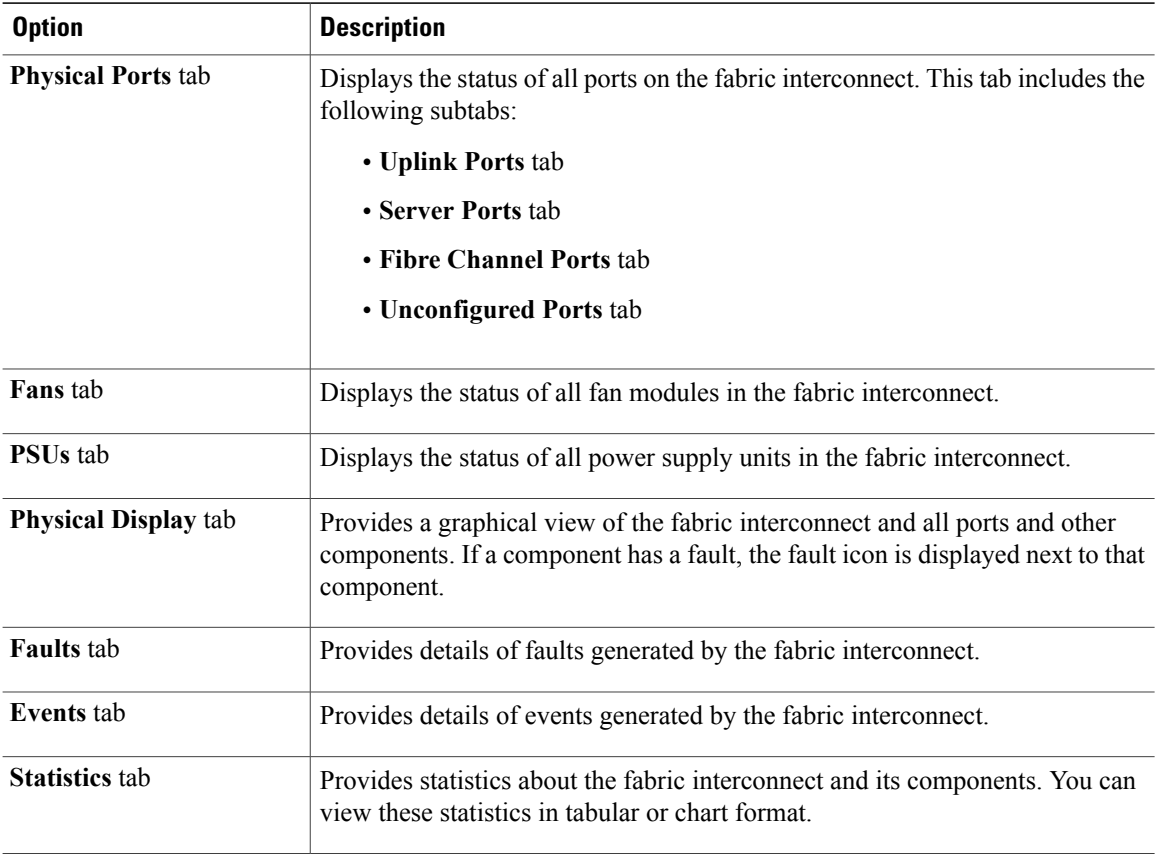

# <span id="page-1-0"></span>**Monitoring a Chassis**

**Tip** To monitor an individual component in a chassis, expand the node for that component.

- **Step 1** In the **Navigation** pane, click **Equipment**.
- **Step 2** Expand **Equipment** > **Chassis**.
- **Step 3** Click the chassis that you want to monitor.
- **Step 4** Click one of the following tabs to view the status of the chassis:

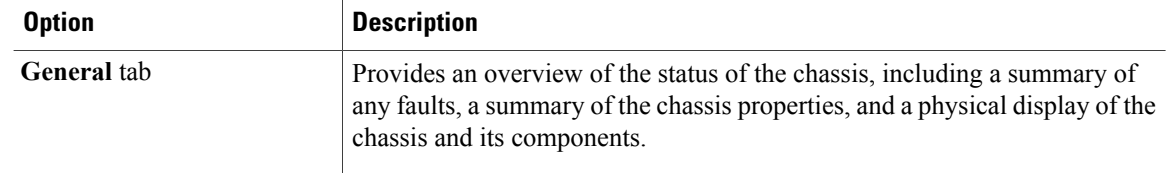

 $\boldsymbol{\mathcal{Q}}$ 

 $\mathbf I$ 

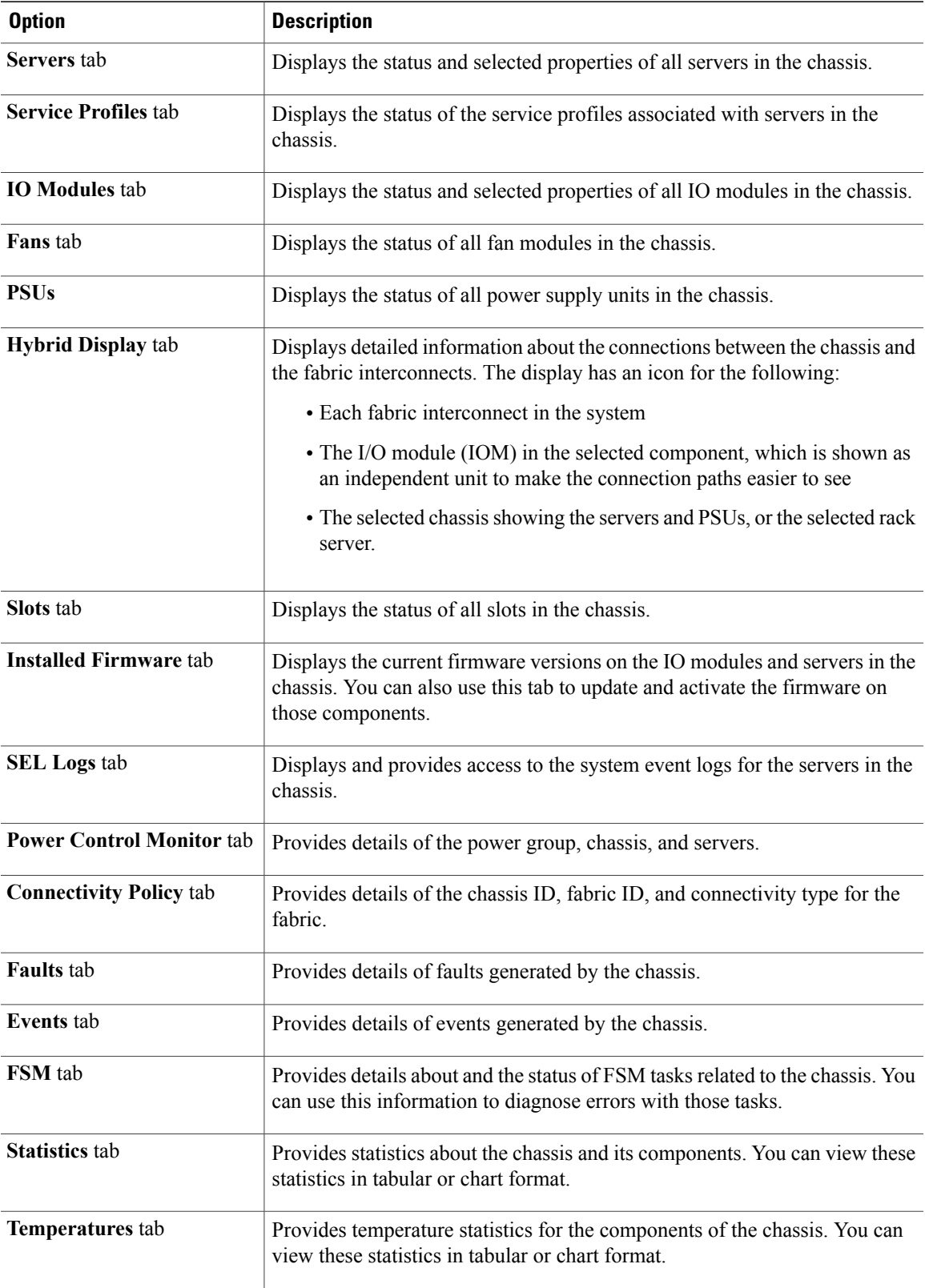

 $\overline{\phantom{a}}$ 

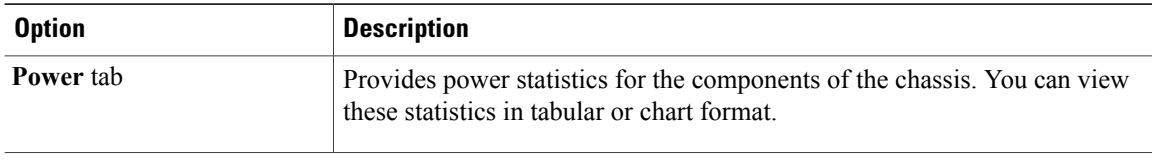

# <span id="page-3-0"></span>**Monitoring a Blade Server**

- **Step 1** In the **Navigation** pane, click **Equipment**.
- **Step 2** Expand **Equipment** > **Chassis** > *Chassis Number* > **Servers**.
- **Step 3** Click the server that you want to monitor.
- **Step 4** In the **Work** pane, click one of the following tabs to view the status of the server:

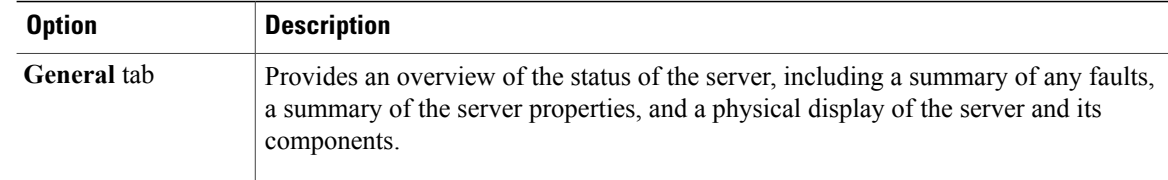

 $\mathbf I$ 

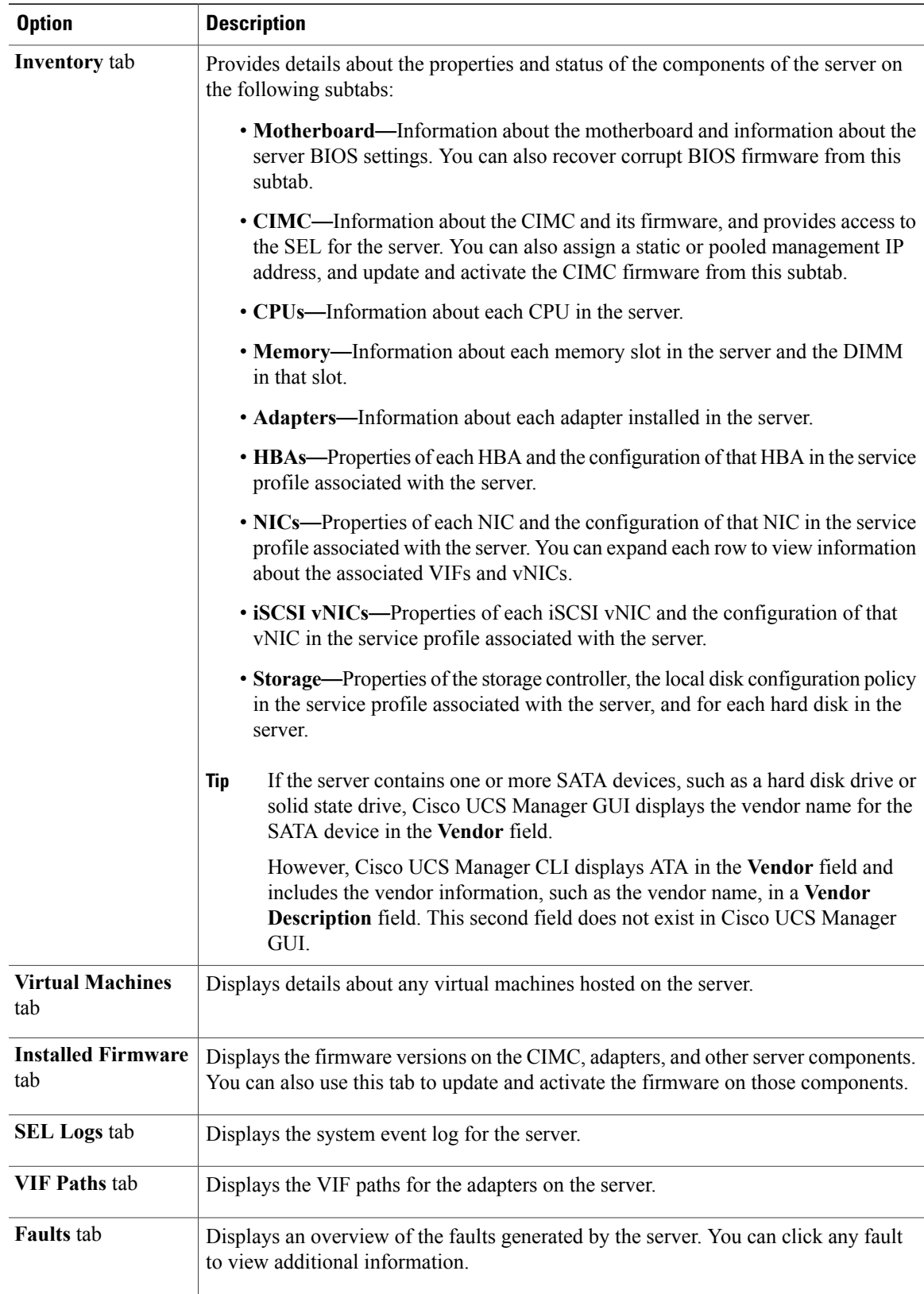

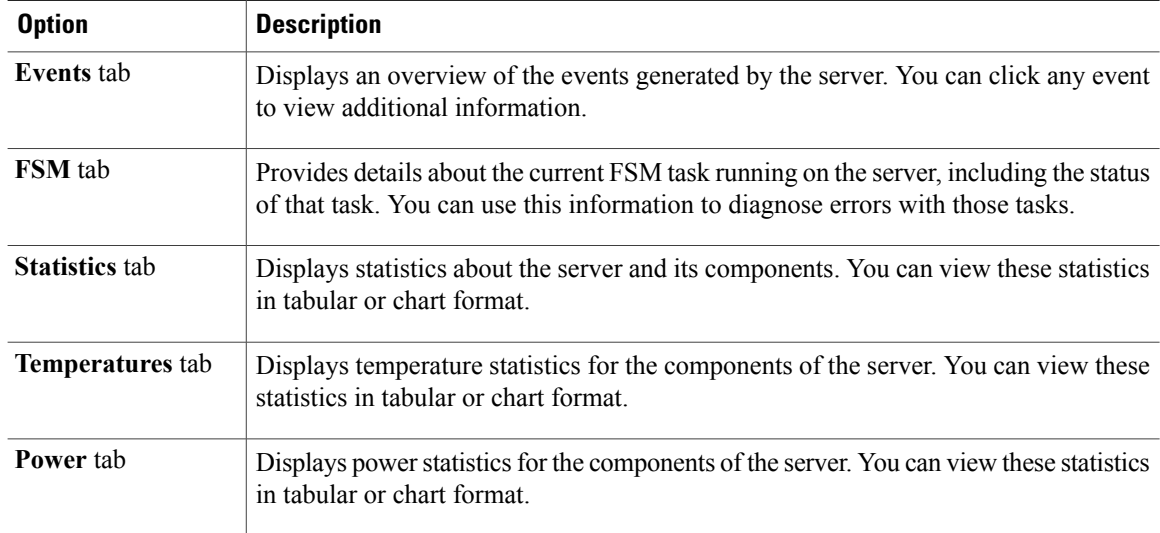

**Step 5** In the **Navigation** pane, expand *Server\_ID* > **Adapters** > *Adapter\_ID* .

- **Step 6** In the **Work** pane, right-click one or more of the following components of the adapter to open the navigator and view the status of the component:
	- Adapters
	- DCE interfaces
	- HBAs
	- NICs
	- Expand the nodes in the table to view the child nodes. For example, if you expand a NIC node, you can view each VIF created on that NIC. **Tip**

# <span id="page-5-0"></span>**Monitoring a Rack-Mount Server**

- **Step 1** In the **Navigation** pane, click **Equipment**.
- **Step 2** Expand **Equipment** > **Rack Mounts** > **Servers**.
- **Step 3** Click the server that you want to monitor.
- **Step 4** In the **Work** pane, click one of the following tabs to view the status of the server:

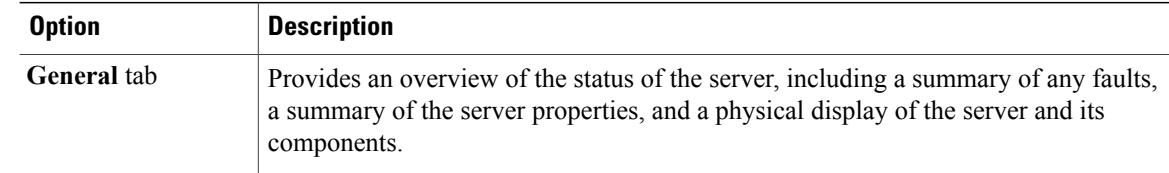

 $\mathbf I$ 

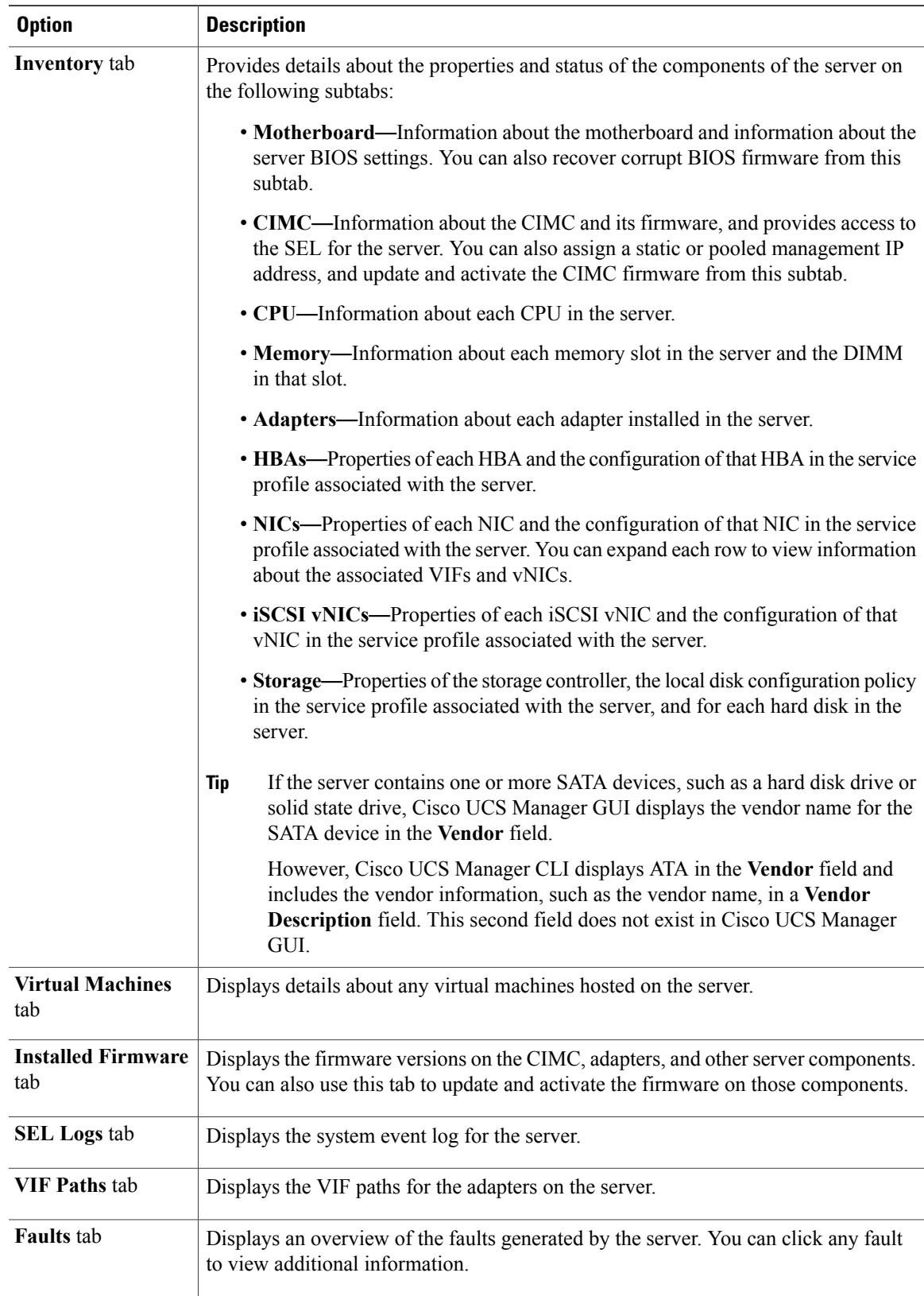

ı

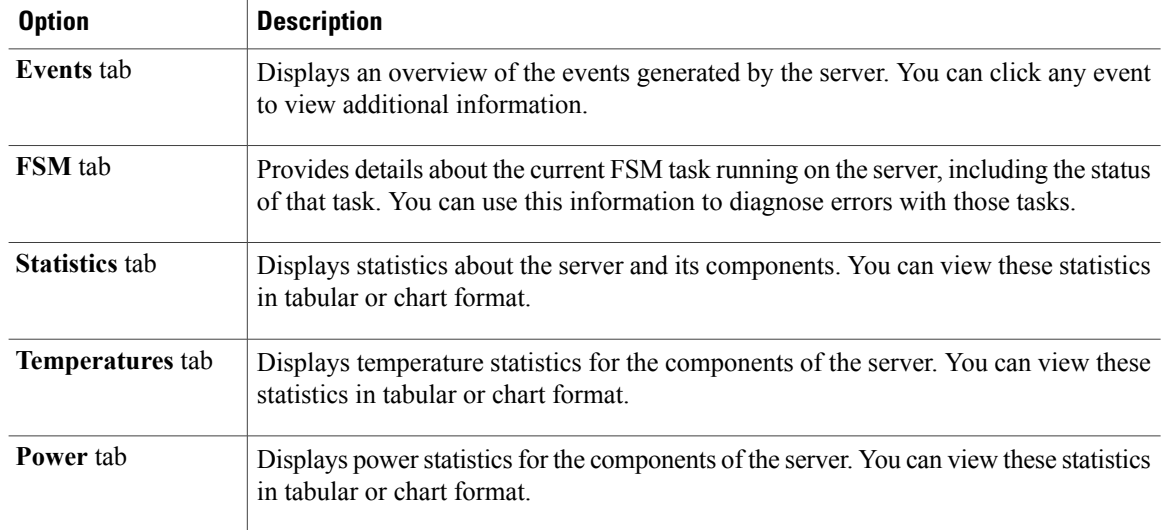

**Step 5** In the **Navigation** pane, expand *Server\_ID* > **Adapters** > *Adapter\_ID* .

- **Step 6** In the **Work** pane, right-click one or more of the following components of the adapter to open the navigator and view the status of the component:
	- Adapters
	- DCE interfaces
	- HBAs
	- NICs
	- Expand the nodes in the table to view the child nodes. For example, if you expand a NIC node, you can view each VIF created on that NIC. **Tip**

# <span id="page-7-0"></span>**Monitoring an I/O Module**

- **Step 1** In the **Navigation** pane, click **Equipment**.
- **Step 2** On the **Equipment** tab, expand **Equipment** > **Chassis** > **Chassis Number** > **FI-IO Modules**.
- **Step 3** Click the module that you want to monitor.
- **Step 4** Click one of the following tabs to view the status of the module:

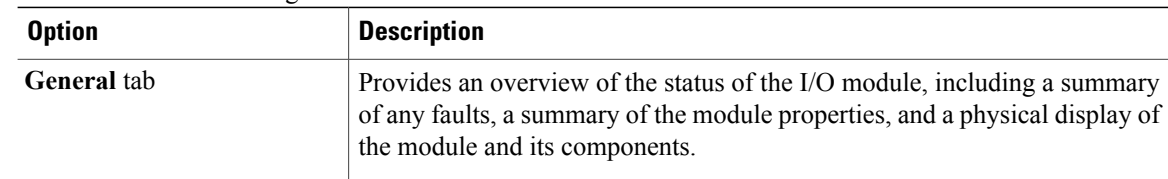

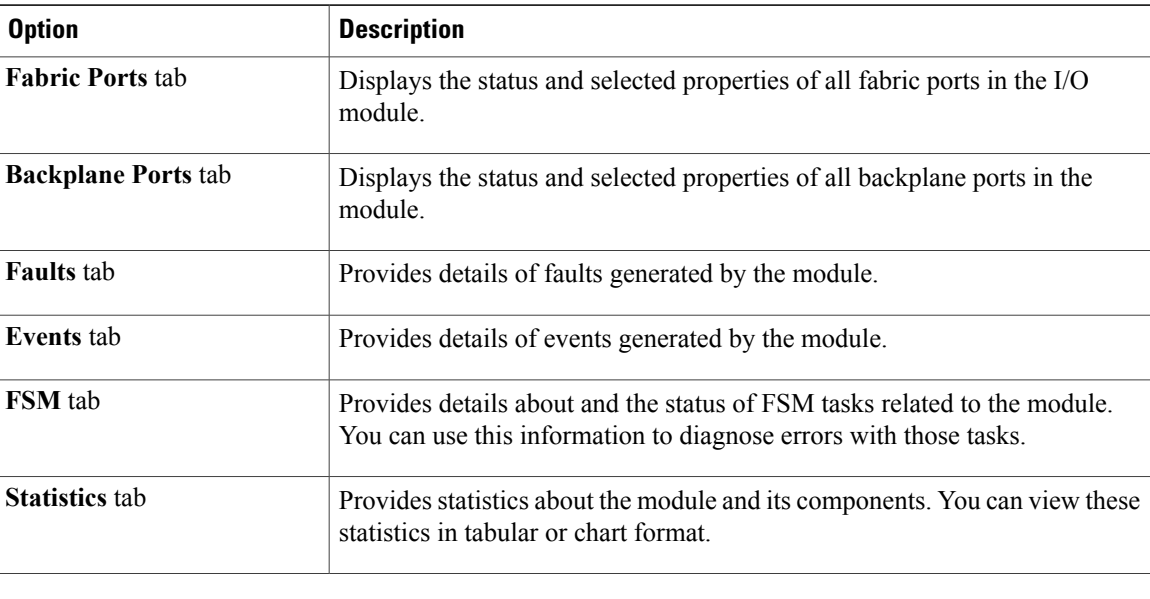

# <span id="page-8-0"></span>**Monitoring Management Interfaces**

### **Management Interfaces Monitoring Policy**

This policy defines how the mgmt0 Ethernet interface on the fabric interconnectshould be monitored. If Cisco UCS detects a management interface failure, a failure report is generated. If the configured number of failure reports is reached, the system assumes that the management interface is unavailable and generates a fault. By default, the management interfaces monitoring policy is enabled.

If the affected management interface belongs to a fabric interconnect which is the managing instance, Cisco UCS confirms that the subordinate fabric interconnect's status is up, that there are no current failure reports logged against it, and then modifies the managing instance for the endpoints.

If the affected fabric interconnect is currently the primary inside of a high availability setup, a failover of the management plane is triggered. The data plane is not affected by this failover.

You can set the following properties related to monitoring the management interface:

- Type of mechanism used to monitor the management interface.
- Interval at which the management interface's status is monitored.
- Maximum number of monitoring attempts that can fail before the system assumes that the management is unavailable and generates a fault message.

Ú **Important**

In the event of a management interface failure on a fabric interconnect, the managing instance may not change if one of the following occurs:

- A path to the endpoint through the subordinate fabric interconnect does not exist.
- The management interface for the subordinate fabric interconnect has failed.
- The path to the endpoint through the subordinate fabric interconnect has failed.

### **Configuring the Management Interfaces Monitoring Policy**

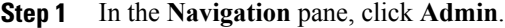

- **Step 2** In the **Admin** tab, expand **All** > **Communication Management**.
- **Step 3** Click **Management Interfaces**.
- **Step 4** In the **Work** pane, click the **Management Interfaces Monitoring Policy** tab.
- **Step 5** Complete the following fields:

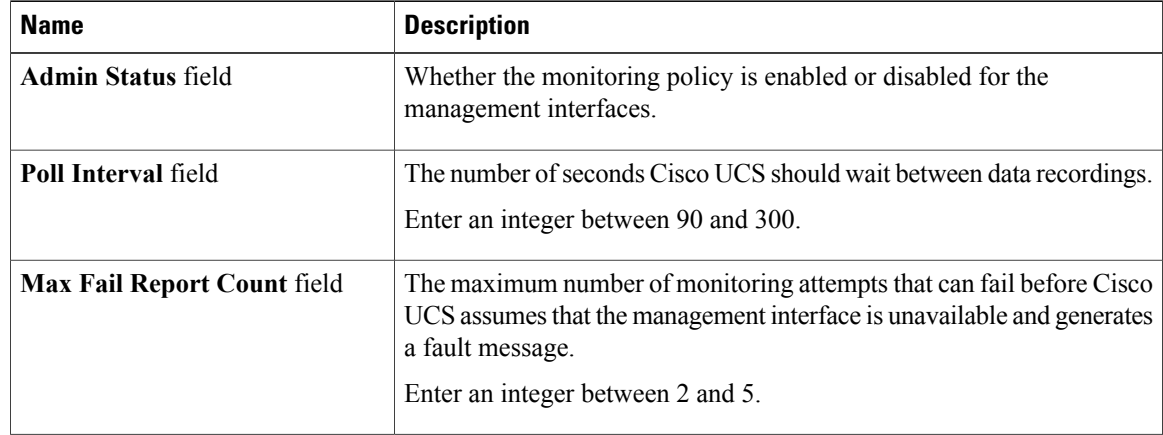

 $\mathsf I$ 

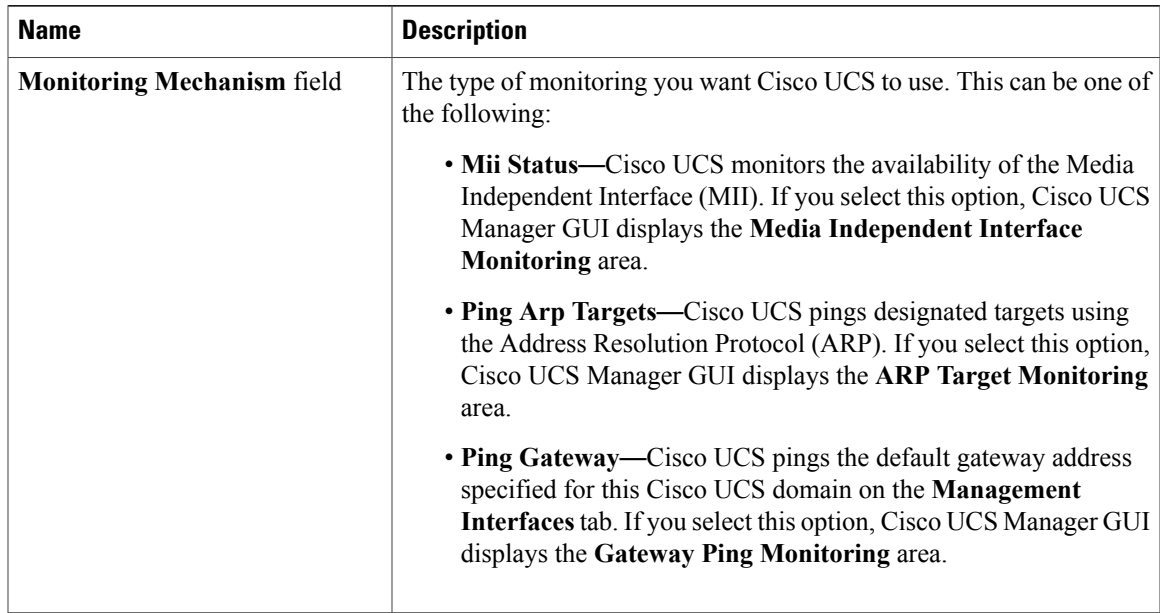

**Step 6** If you chose **MiiStatus**for the monitoring mechanism, complete the following fieldsin the **Media Independent Interface Monitoring** area:

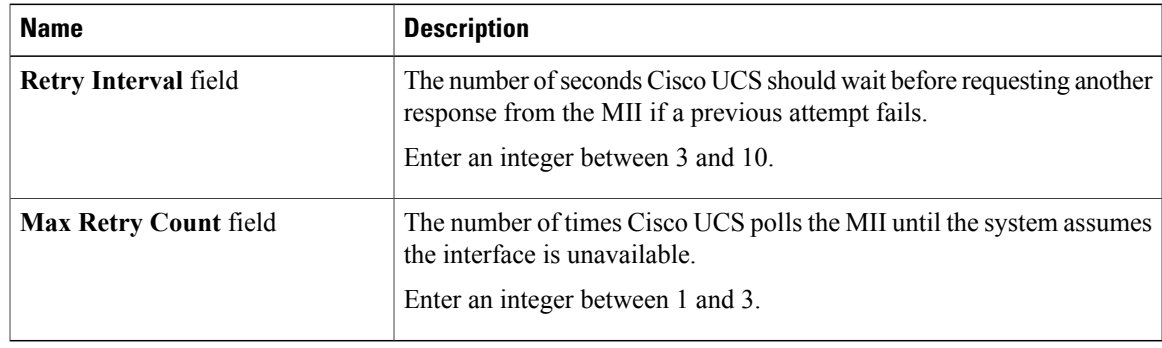

**Step 7** If you chose **Ping Arp Targets** for the monitoring mechanism, complete the fields on the appropriate tab in the **ARP Target Monitoring** area.

If you are using IPv4 addresses, complete the following fields in the **IPv4** subtab:

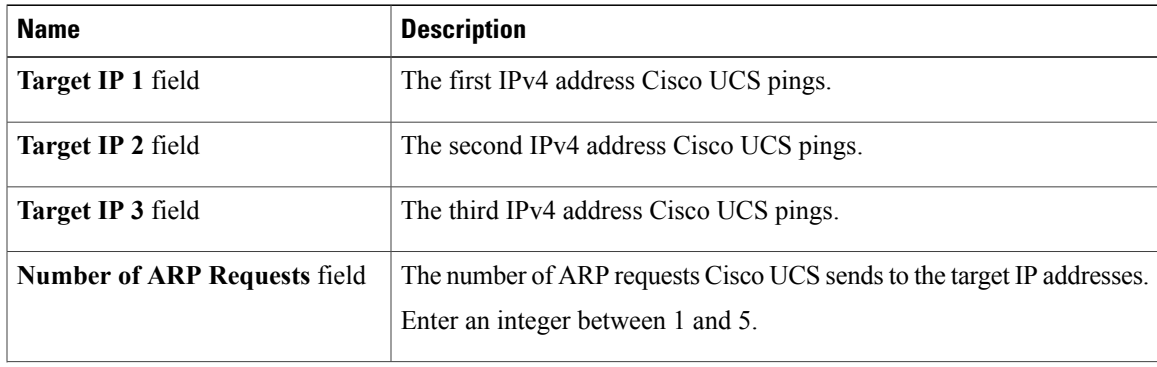

 $\overline{\phantom{a}}$ 

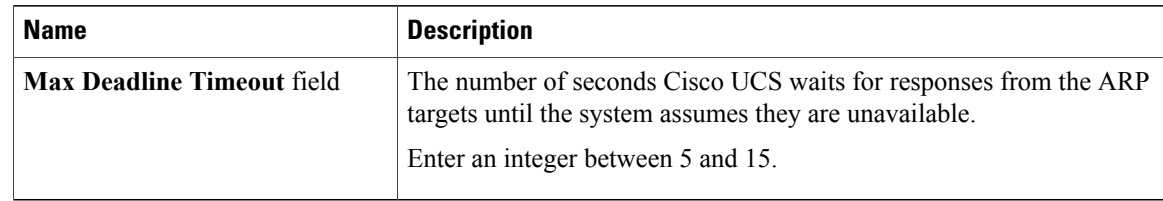

If you are using IPv6 addresses, complete the following fields in the **IPv6** subtab:

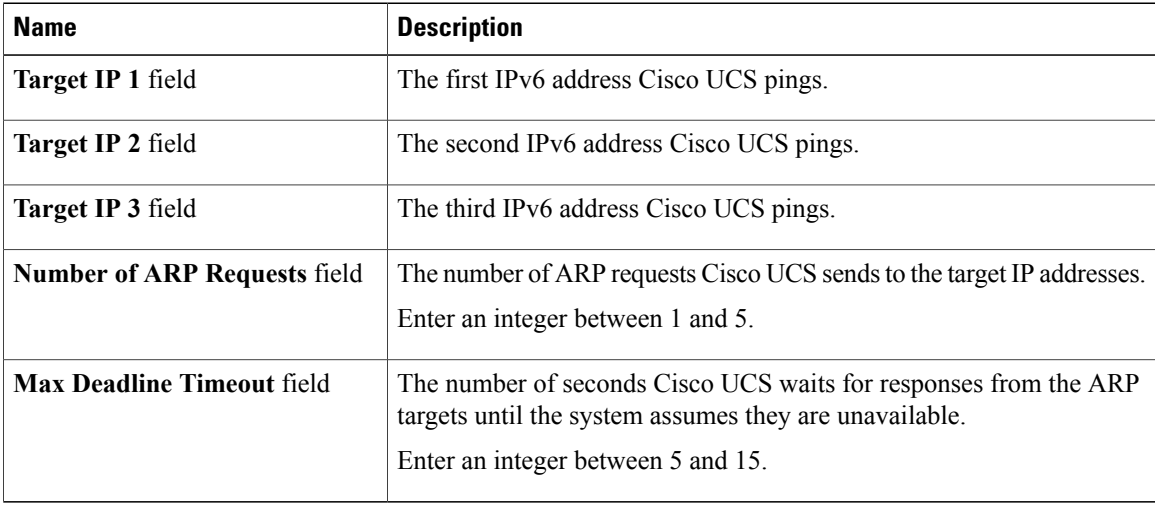

Type 0.0.0.0 for an IPv4 address to remove the ARP target or :: for an IPv6 address to remove the N-disc target.

**Step 8** If you chose **Ping Gateway** for the monitoring mechanism, complete the following fields in the **Gateway Ping Monitoring** area:

| <b>Name</b>                          | <b>Description</b>                                                                                                    |
|--------------------------------------|----------------------------------------------------------------------------------------------------|
| <b>Number of Ping Requests field</b> | The number of times Cisco UCS should ping the gateway.<br>Enter an integer between 1 and 5.                                                                        |
| <b>Max Deadline Timeout field</b>    | The number of seconds Cisco UCS waits for a response from the<br>gateway until Cisco UCS assumes the address is unavailable.<br>Enter an integer between 5 and 15. |

**Step 9** Click **Save Changes**.

# <span id="page-12-0"></span>**Health Monitoring**

### **Monitoring Fabric Interconnect Low Memory Statistics**

You can monitor Cisco UCS Fabric Interconnect system statistics and faults that allow you to manage overall system health, such as:

• **Low kernel memory**—This is the segment that the Linux kernel addresses directly. Cisco UCS Managerraises a major fault on a Fabric Interconnect when kernel memory falls below 100 MB. Two statistics, KernelMemFree and KernelMemTotal, alarm when low memory thresholds are met. KernelMemFree and KernelMemTotal statistics are added to threshold policy for system statistics where you can define your own thresholds.

Low memory faults are supported on the following UCS Fabric Interconnects, including:

- ◦UCS 6248-UP
	- ◦UCS 6296-UP

To view Fabric Interconnect low memory statistics and correctable memory statistics:

#### **Procedure**

- **Step 1** Click the **Equipment** tab, expand **Equipment** > **Fabric Interconnects** > *Fabric\_Interconnect\_Name*.
- **Step 2** In the **Work** pane, click the **Statistics** tab.
- **Step 3** On the **Statistics** tab, expand the **sysstats** node to monitor Fabric Interconnect low memory statistics. A major fault is raised when kernel memory free goes below 100 MB.

### **Monitoring Fabric Interconnect Low Memory Faults**

Cisco UCS Manager system raises a major severity fault on a Fabric Interconnect when kernel memory free falls below 100 MB.

Low memory faults are supported on the following UCS Fabric Interconnects, including:

- ◦UCS 6248-UP
	- ◦UCS 6296-UP

To view Fabric Interconnect

#### **Procedure**

- **Step 1** Click the **Equipment** tab, expand **Equipment** > **Fabric Interconnects** > *Fabric\_Interconnect\_Name*.
- **Step 2** In the **Work** pane, click the **Faults** tab.
- **Step 3** On the **Fault** tab, look for a major severity fault with the description: *Fabric Interconnect\_Name* kernel low memory free reached critical level: *##* (MB)

### **Monitoring CIMC Memory Usage for Blade and Rack-Mount Servers**

The Cisco Integrated Management Controller (CIMC) reports the following memory usage events for blade and rack-mount servers:

- When memory falls below 1MB, CIMC has fatal memory usage. Reset is imminent.
- When memory falls below 5 MB, CIMC has extremely high memory usage.
- When memory falls below 10 MB, CIMC has high memory usage.

If CIMC reports two health events, one with major severity, the other with minor severity, the system raises a major severity fault and displays details under the **Health** tab **Management Services** subtab.

To view CIMC memory usage events:

#### **Procedure**

Do one of the following:

- **For Blade Servers**:
- **1** On the **Equipment** tab, expand **Equipment** > **Chassis** > *Chassis Number* > **Servers**
- **2** Click *Server\_Number*.
- **3** In the **Work** pane, click the **Health** tab.
- **For Rack-Mount Servers**:
	- **1** On the **Equipment** tab, expand **Equipment** > **Rack-Mounts** > **Servers**
- **2** Click *Server\_Number*.
- **3** In the **Work** pane, click the **Health** tab.

If CIMC reports two health events, one with major severity, the other with minor severity, the system raises a major severity fault and displays details under the **Health** tab **Management Services** subtab. Each health event does not translate to a fault. The highest severity health event translates to a fault. Faults appear under *Server\_Number* > **Faults** tab.

### **Monitoring CMC Memory Usage for I/O Modules**

The Cisco Chassis Management Controller (CMC) reports memory usage events for I/O modules and chassis. The system raises a fault on the aggregation of reported health status. To view CMC memory usage events:

#### **Procedure**

- **Step 1** On the **Equipment** tab, expand **Equipment** > **Chassis** > *Chassis Number* > **IO Modules**.
- **Step 2** Click *I/O Module\_Number*.

The **Health** tab **Management Services** subtab appears.

Each event does not translate to fault. The highest severity events translate to fault. Faults appear under *I/O Module\_Number* > **Faults** tab.

### **Monitoring FEX Statistics**

The Cisco UCS Manager reports the following statistics for Cisco Fabric Extenders (FEXs) under the System Stats:

- Load
- Available Memory
- Cached Memory
- Kernel
- Total Memory
- Kernel Memory Free

Cisco 2200 Series and 2300 Series FEX support statistics monitoring.

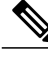

**Note** FEX stats are not supported on the Cisco UCS Mini platform.

All FEX stats are added to threshold policy as FexSystemStats where user can define there own thresholds.

- **Step 1** On the **Equipment** tab, expand **Equipment** > **Rack Mounts** > **FEX** > *FEX Number*. The **Statistics** tab appears.
- **Step 2** Expand the **sys-stats** node to monitor FEX statistics.

# <span id="page-15-0"></span>**Local Storage Monitoring**

Local storage monitoring in Cisco UCS provides status information on local storage that is physically attached to a blade or rack server. This includes RAID controllers, physical drives and drive groups, virtual drives, RAID controller batteries (BBU), Transportable Flash Modules (TFM) and super-capacitors, FlexFlash controllers, and SD cards.

Cisco UCS Manager communicates directly with the LSI MegaRAID controllers and FlexFlash controllers using an out-of-band (OOB) interface, which enables real-time updates. Some of the information that is displayed includes:

- RAID controller status and rebuild rate.
- The drive state, power state, link speed, operability and firmware version of physical drives.
- The drive state, operability, strip size, access policies, drive cache, and health of virtual drives.
- The operability of a BBU, whether it is a supercap or battery, and information about the TFM.

LSI storage controllers use a Transportable Flash Module (TFM) powered by a super-capacitor to provide RAID cache protection.

- Information on SD cards and FlexFlash controllers, including RAID health and RAID state, card health, and operability.
- Information on operations that are running on the storage component, such as rebuild, initialization, and relearning.

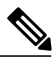

After a CIMC reboot or build upgrades, the status, start time, and end times of operations running on the storage component might not be displayed correctly. **Note**

• Detailed fault information for all local storage components.

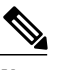

**Note** All faults are displayed on the **Faults** tab.

### **Support for Local Storage Monitoring**

The type of monitoring supported depends upon the Cisco UCS server.

#### **Supported Cisco UCS Servers for Local Storage Monitoring**

Through Cisco UCS Manager, you can monitor local storage components for the following servers:

- Cisco UCS B200 M3 blade server
- Cisco UCS B420 M3 blade server
- Cisco UCS B22 M3 blade server
- Cisco UCS B200 M4 blade server
- Cisco UCS B260 M4 blade server
- Cisco UCS B460 M4 blade server
- Cisco UCS C460 M2 rack server
- Cisco UCS C420 M3 rack server
- Cisco UCS C260 M2 rack server
- Cisco UCS C240 M3 rack server
- Cisco UCS C220 M3 rack server
- Cisco UCS C24 M3 rack server
- Cisco UCS C22 M3 rack server
- Cisco UCS C220 M4 rack server
- Cisco UCS C240 M4 rack server
- Cisco UCS C460 M4 rack server

**Note**

Not all servers support all local storage components. For Cisco UCS rack servers, the onboard SATA RAID 0/1 controller integrated on motherboard is not supported.

#### **Supported Cisco UCS Servers for Legacy Disk Drive Monitoring**

Only legacy disk drive monitoring is supported through Cisco UCS Manager for the following servers:

- Cisco UCS B200 M1/M2 blade server
- Cisco UCS B250 M1/M2 blade server

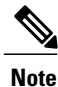

In order for Cisco UCS Manager to monitor the disk drives, the 1064E storage controller must have a firmware level contained in a UCS bundle with a package version of 2.0(1) or higher.

### **Prerequisites for Local Storage Monitoring**

These prerequisites must be met for local storage monitoring or legacy disk drive monitoring to provide useful status information:

- The drive must be inserted in the server drive bay.
- The server must be powered on.
- The server must have completed discovery.
- The results of the BIOS POST complete must be TRUE.

### **Legacy Disk Drive Monitoring**

**Note** The following information is applicable only for B200 M1/M2 and B250 M1/M2 blade servers.

The legacy disk drive monitoring for Cisco UCS provides Cisco UCS Manager with blade-resident disk drive status for supported blade servers in a Cisco UCS domain. Disk drive monitoring provides a unidirectional fault signal from the LSI firmware to Cisco UCS Manager to provide status information.

The following server and firmware components gather, send, and aggregate information about the disk drive status in a server:

- Physical presence sensor—Determines whether the disk drive is inserted in the server drive bay.
- Physical fault sensor—Determines the operability status reported by the LSI storage controller firmware for the disk drive.
- IPMI disk drive fault and presence sensors—Sends the sensor results to Cisco UCS Manager.
- Disk drive fault LED control and associated IPMIsensors—Controls disk drive fault LED states(on/off) and relays the states to Cisco UCS Manager.

## **Flash Life Wear Level Monitoring**

Flash life wear level monitoring enables you to monitor the life span of solid state drives. You can view both the percentage of the flash life remaining, and the flash life status. Wear level monitoring is supported on the Fusion IO mezzanine card with the following Cisco UCS blade servers:

- Cisco UCS B22 M3 blade server
- Cisco UCS B200 M3 blade server
- Cisco UCS B420 M3 blade server
- Cisco UCS B200 M4 blade server
- Cisco UCS B260 M4 blade server
- Cisco UCS B460 M4 blade server

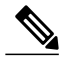

**Note** Wear level monitoring requires the following:

- Cisco UCS Manager must be at release 2.2(2a) or greater.
- The Fusion IO mezzanine card firmware must be at version 7.1.15 or greater.

### **Viewing the Status of Local Storage Components**

#### **Procedure**

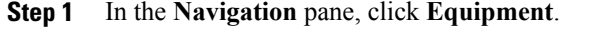

- **Step 2** Expand **Equipment** > **Chassis** > *Chassis Number* > **Servers**.
- **Step 3** Click the server for which you want to view the status of your local storage components.
- **Step 4** In the **Work** pane, click the **Inventory** tab.
- **Step 5** Click the **Storage** subtab to view the status of your RAID controllers and any FlexFlash controllers.
- **Step 6** Click the down arrowsto expand the **Local Disk Configuration Policy**, **Actual Disk Configurations**, **Disks**, and **Firmware** bars and view additional status information.
	- The **Local Disk Configuration Policy** and **Actual Disk Configurations** areas only display data for the Cisco UCS B460 blade server master node. No fields are displayed for the slave node. **Note**

### <span id="page-18-0"></span>**Limitations**

The Check Consistency operation is not supported for RAID 0 volumes. You must change the local disk configuration policy to run Check Consistency. For more information, see Changing a Local Disk [Configuration](http://www.cisco.com/c/en/us/td/docs/unified_computing/ucs/sw/gui/config/guide/2-2/b_UCSM_GUI_Configuration_Guide_2_2/b_UCSM_GUI_Configuration_Guide_2_2_chapter_011110.html#task_8C8D3335209E4450BF7C23191613BB0F) [Policy.](http://www.cisco.com/c/en/us/td/docs/unified_computing/ucs/sw/gui/config/guide/2-2/b_UCSM_GUI_Configuration_Guide_2_2/b_UCSM_GUI_Configuration_Guide_2_2_chapter_011110.html#task_8C8D3335209E4450BF7C23191613BB0F)

# **Graphics Card Server Support**

With Cisco UCS Manager, you can view the properties for certain graphics cards and controllers. Graphics cards are supported on the following servers:

- Cisco UCS C240 M3 Rack Server
- Cisco UCS C460 M4 Rack Server
- Cisco UCS B200M4 Blade Server

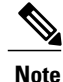

Certain NVIDIA Graphics Processing Units (GPU) do not support Error Correcting Code (ECC) and vGPU together. Cisco recommends that you refer to the release notes published by NVIDIA for the respective GPU to know whether it supports ECC and vGPU together.

### **Viewing Graphics Card Properties**

#### **Procedure**

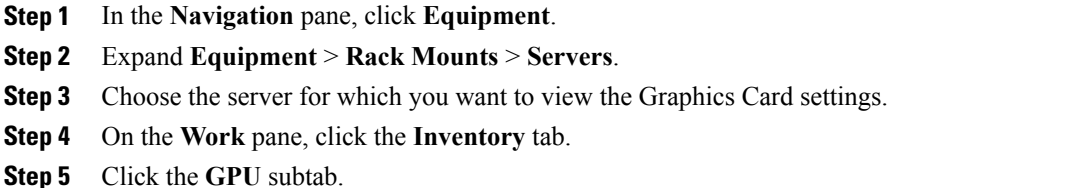

# <span id="page-19-0"></span>**Managing Transportable Flash Module and Supercapacitor**

LSI storage controllers use a Transportable Flash Module (TFM) powered by a supercapacitor to provide RAID cache protection. With Cisco UCS Manager, you can monitor these components to determine the status of the battery backup unit (BBU). The BBU operability status can be one of the following:

- **Operable**—The BBU is functioning successfully.
- **Inoperable**—The TFM or BBU is missing, or the BBU has failed and needs to be replaced.
- **Degraded**—The BBU is predicted to fail.

TFM and supercap functionality is supported beginning with Cisco UCS Manager Release 2.1(2).

### **TFM and Supercap Guidelines and Limitations**

#### **TFM and Supercap Limitations**

- The CIMC sensors for TFM and supercap on the Cisco UCS B420 M3 blade server are not polled by Cisco UCS Manager.
- If the TFM and supercap are not installed on the Cisco UCS B420 M3 blade server, or are installed and then removed from the blade server, no faults are generated.
- If the TFM is not installed on the Cisco UCS B420 M3 blade server, but the supercap is installed, Cisco UCS Manager reports the entire BBU system as absent. You should physically check to see if both the TFM and supercap is present on the blade server.

#### **Supported Cisco UCS Servers for TFM and Supercap**

The following Cisco UCS servers support TFM and supercap:

- Cisco UCS B420 M3 blade server
- Cisco UCS C22 M3 rack server
- Cisco UCS C24 M3 rack server
- Cisco UCS C220 M3 rack server
- Cisco UCS C240 M3 rack server
- Cisco UCS C420 M3 rack server
- Cisco UCS C460 M4 rack server
- Cisco UCS C220 M3 rack server
- Cisco UCS C240 M3 rack server

### **Monitoring RAID Battery Status**

This procedure applies only to Cisco UCS servers that support RAID configuration and TFM. If the BBU has failed or is predicted to fail, you should replace the unit as soon as possible.

#### **Procedure**

**Step 1** In the **Navigation** pane, click **Equipment**. **Step 2** In the **Equipment** pane, expand **Chassis** > *Chassis Number* > **Servers** > *Server Number*. **Step 3** In the **Work** pane, click the **Inventory** tab. **Step 4** Click the **Storage** subtab to view the **RAID Battery (BBU)** area.

## **Viewing a RAID Battery Fault**

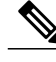

**Note** This applies only to Cisco UCS servers that support RAID configuration and TFM.

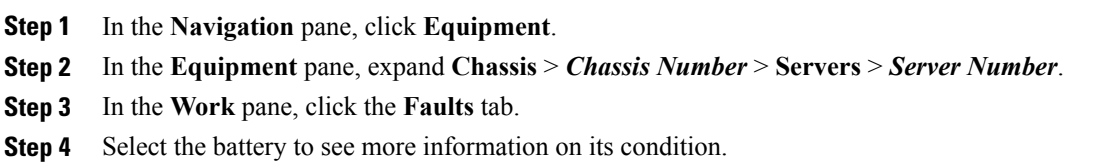

Ι

# <span id="page-21-0"></span>**TPM Monitoring**

Trusted Platform Module (TPM) is included on all Cisco UCS M3 blade and rack-mount servers. Operating systems can use TPM to enable encryption. For example, Microsoft's BitLocker Drive Encryption uses the TPM on Cisco UCS servers to store encryption keys.

Cisco UCS Manager enables monitoring of TPM, including whether TPM is present, enabled, or activated.

### **Viewing TPM Properties**

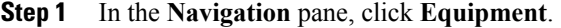

- **Step 2** Expand **Equipment** > **Chassis** > *Chassis Number* > **Servers**.
- **Step 3** Choose the server for which you want to view the TPM settings.
- **Step 4** On the **Work** pane, click the **Inventory** tab.
- **Step 5** Click the **Motherboard** subtab.